# Unity 3D

Introduction

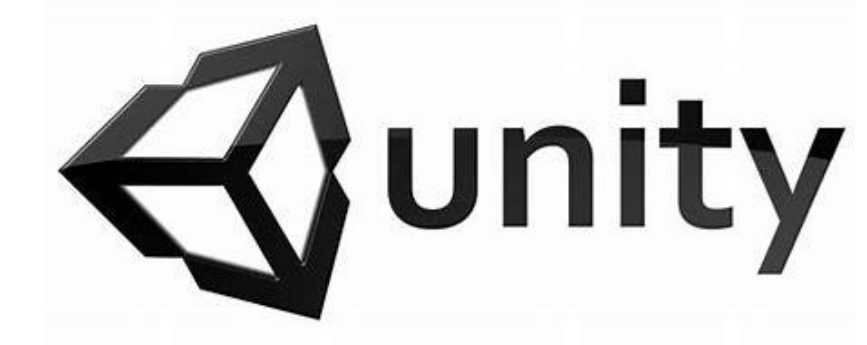

### Unity3D

- Game development platform
- Cross-platform game engine
- 3D, 2D, VR & AR games

### **Basics**

#### **Layout**

#### $\blacktriangleright$  Hierarchy

- $\blacktriangleright$  Project
- $\blacktriangleright$  Console
- $\blacktriangleright$  Scene
- Game
- **Inspector**
- $\blacktriangleright$  Tools

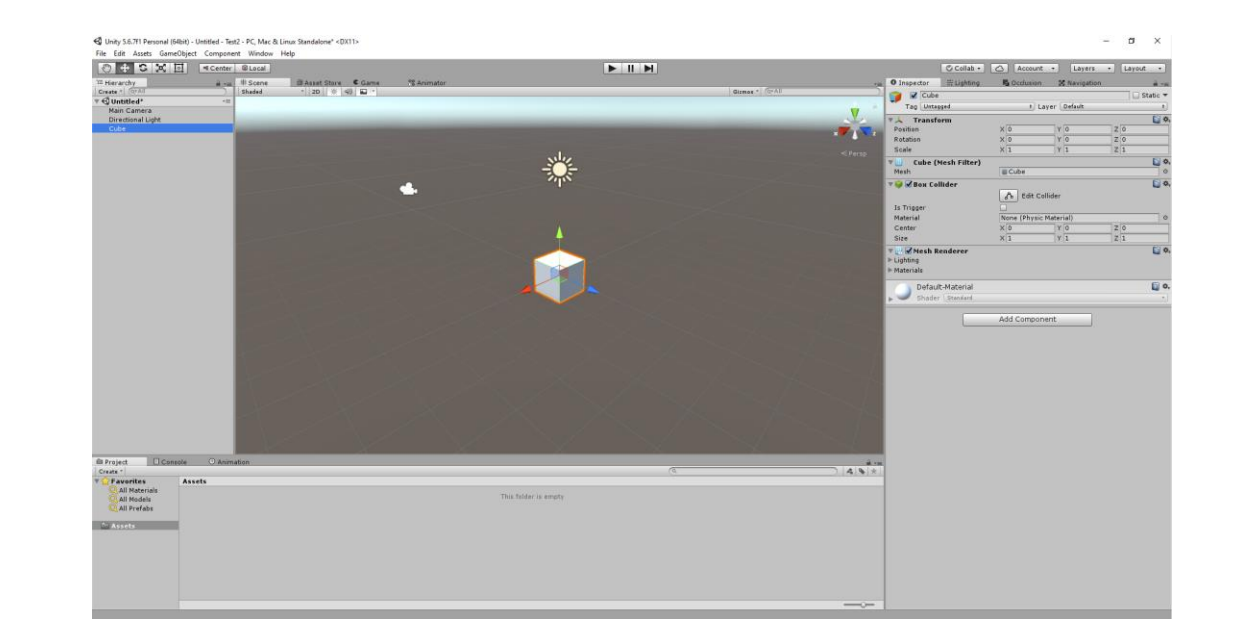

- Create a 3D GameObject(cube, sphere, capsule) and press play.
- Move around the scene.
	- Hold mouse right click and use WASDQE to move
	- Hold mouse right click and move mouse to rotate
	- Middle mouse button pans the view
	- Double click on anything in the hierarchy panel to focus the camera on it
- Try moving the cube around
	- Use the move tool
	- Directly set its transform -> Position
- Try changing setting the cube's rotation and scale.
- Set its position to 20,0,0 and press play.
- Move the camera so that the cube is visible again.
	- The camera has a position and a rotation. How do these two values translate to the Miro camera params?
	- Try changing projection mode
	- What is the effect of the field of view
	- Change the near and far clip planes until you see a change. What do they do ?
- You can name all your game objects (the stuff in the hierarchy panel). Try it.

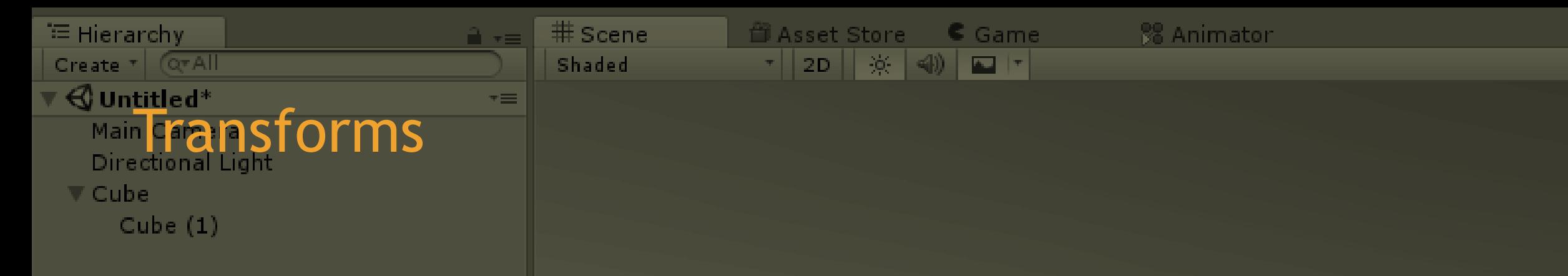

- Add another cube, give it a name and set its transform to 0,2,0.
- In the hierarchy panel, drag the new cube onto the old one
- Move the old cube around. What happens? Look at the values of both of the cube's transform.
- Move the new cube a bit. What happens to the transforms?
- What about rotation and scale? Try changing both.
- How are the objects in Unity organized?

### Prefabs

- **EXECT** Create a few gameobjects and arrange them so that they resemble an object of your choice (a table, car, stick figure etc).
	- ▶ Don't worry about it looking good
	- ▶ Use a hierarchical structure!
- **Drag your creation from the Hierarchy panel to the project** panel (in the assets folder). This creates a prefab.
- **Drag your prefab into the scene. This instantiates it.** 
	- $\blacktriangleright$  Do this multiple times
- $\blacktriangleright$  Select any of your instances in the scene or hierarchy panel and change it's parameters (e.g. scale it)
- Select your prefab in the project panel and change some parameters. What happens?
- Select one of the instances in the scene and change a param. Afterwards press the apply button.

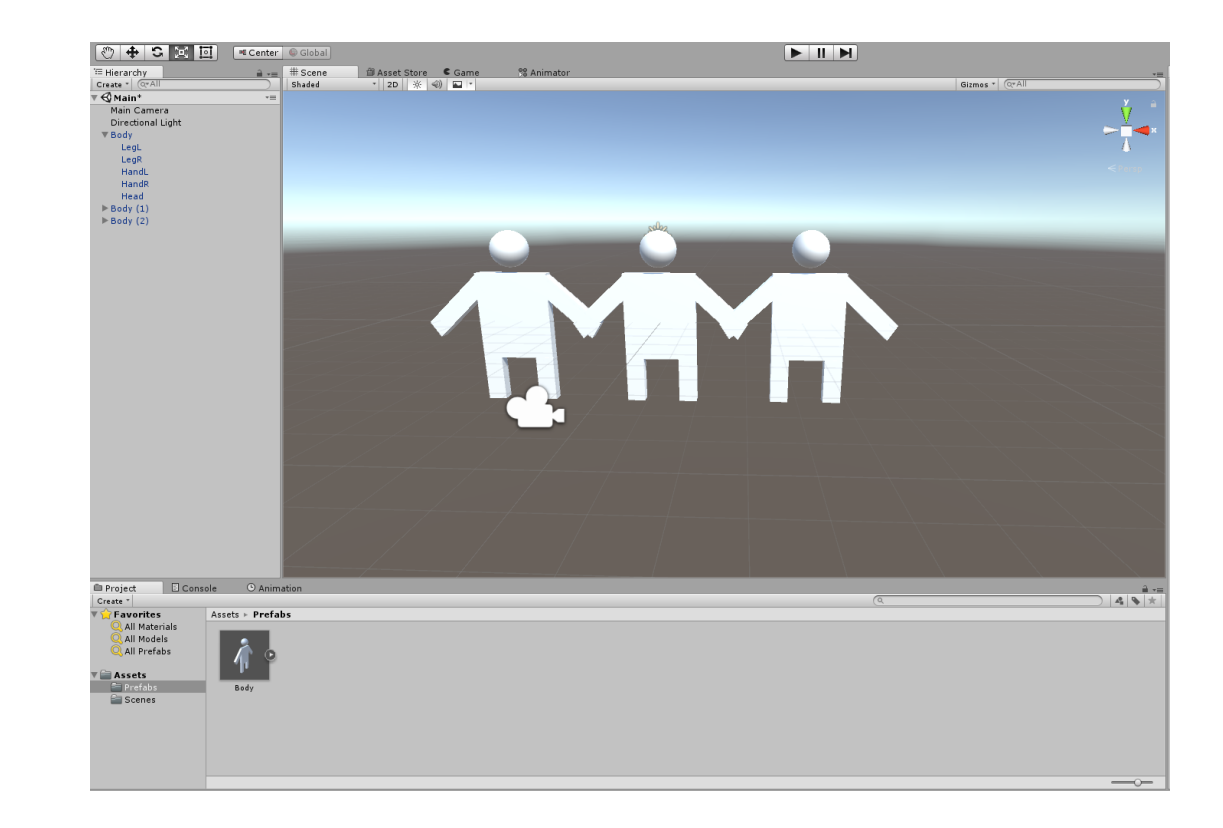

## Lighting

Add a point light source and try to figure out it's parameters.

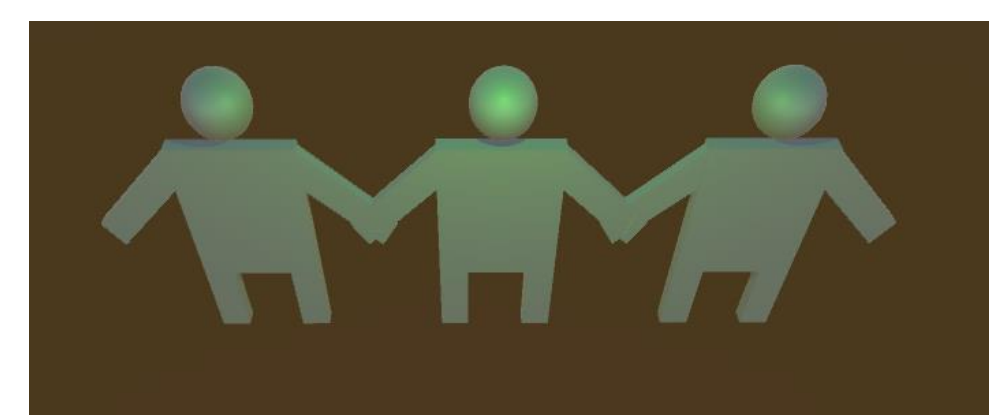